## **EVALUACIÓN DE ESTUDIANTES QUE TERMINARON 5TO GRADO DE SECUNDARIA CON CURSO A CARGO**

## **Consideraciones:**

- La opción se encuentra habilitado sólo para el nivel Secundaria.
- Sólo se evalúa a estudiantes que están registrados en el SIAGIE y que terminaron el quinto grado de secundaria.
- La evaluación es en la misma institución que terminaron el 5to grado de secundaria.

## **Paso a seguir:**

1. Ingresar a la opción "*Evaluación – Registro de Calificaciones – Evaluación Promoción*"

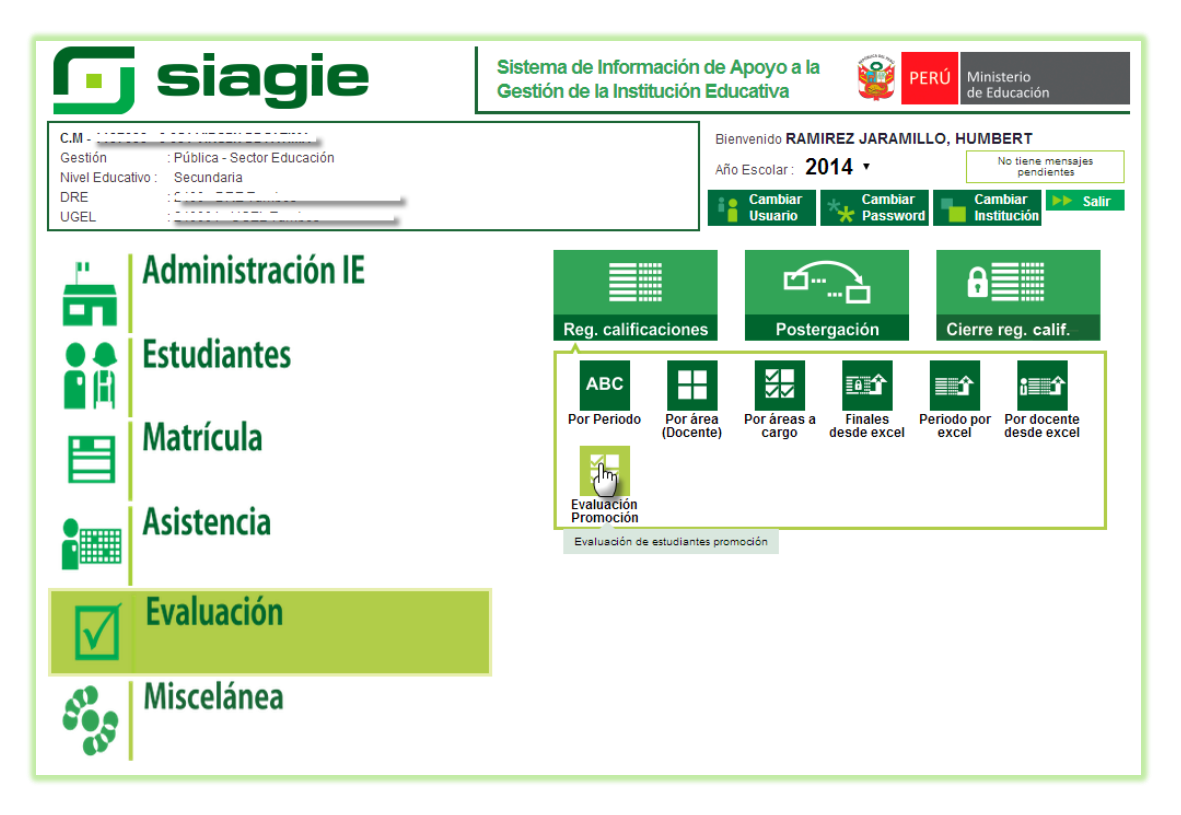

2. Se mostrará la siguiente pantalla, se debe presionar el botón "Agregar" para poder agregar el estudiante que será evaluado.

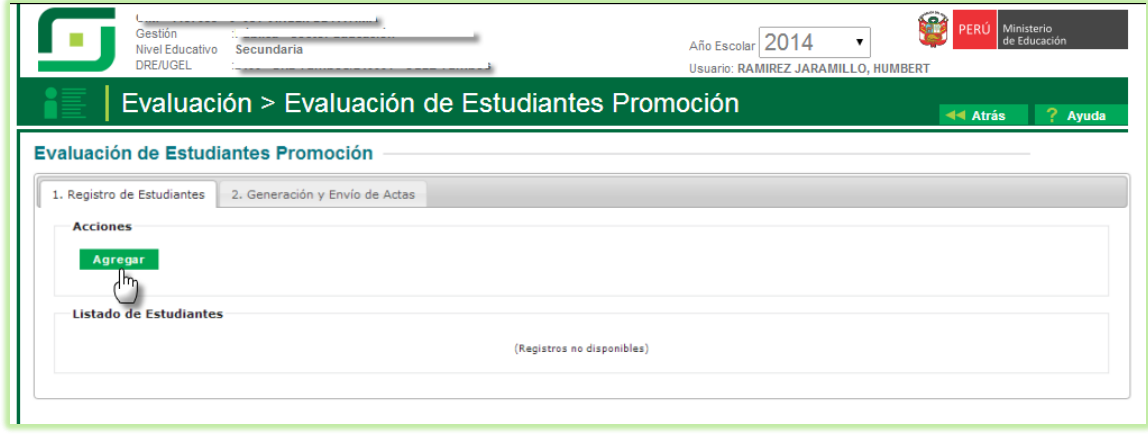

3. Se mostrará una pantalla emergente en la cual se deberá seleccionar el año en que el estudiante terminó el 5to Grado de Secundaria.

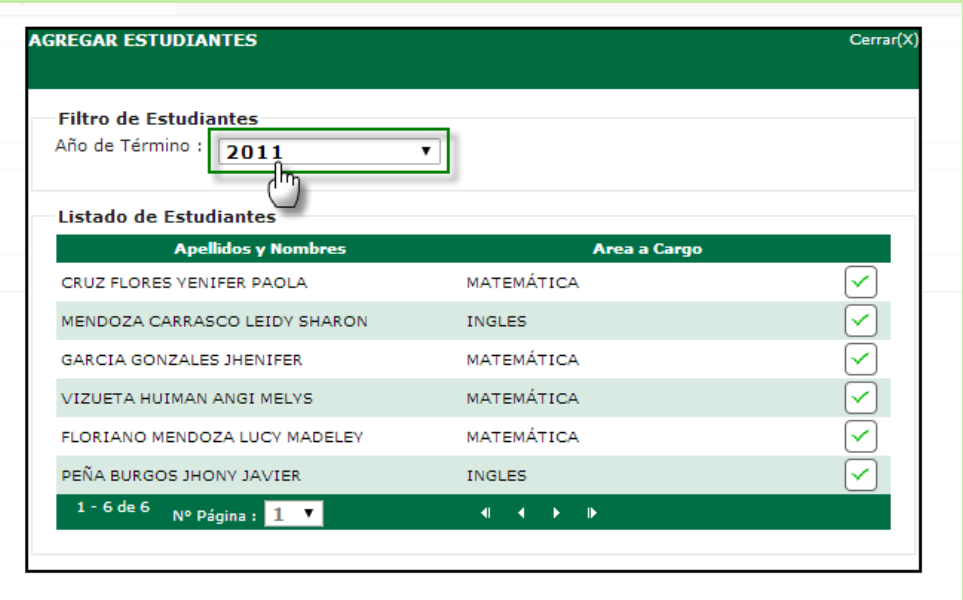

4. Se deberá seleccionar al estudiante que será evaluado.

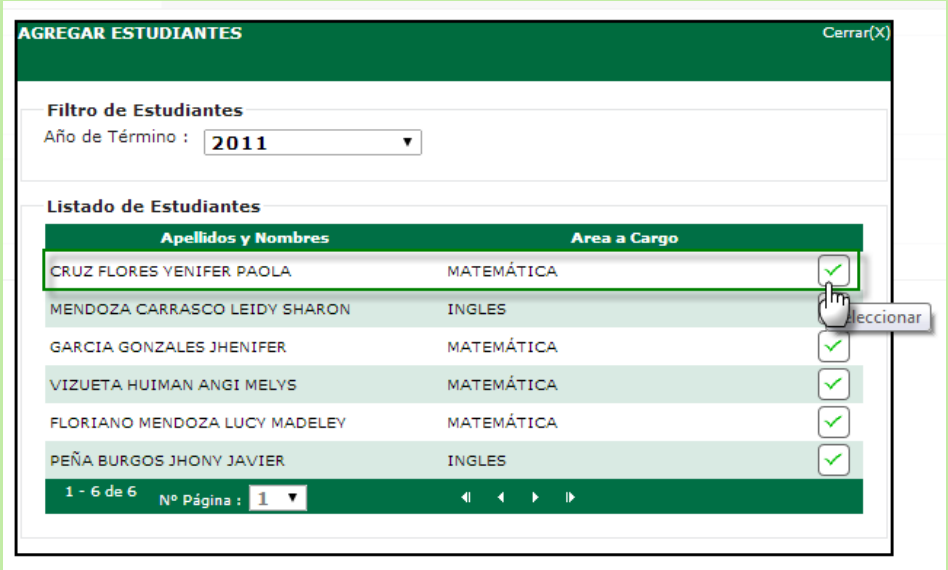

5. Se mostrará un mensaje de confirmación indicando: "Estudiante agregado correctamente".

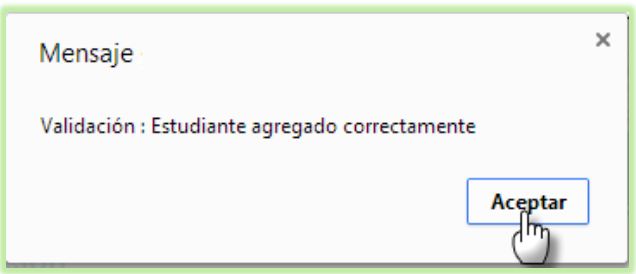

6. Deberá proceder a cerrar la pantalla de la lista de estudiante.

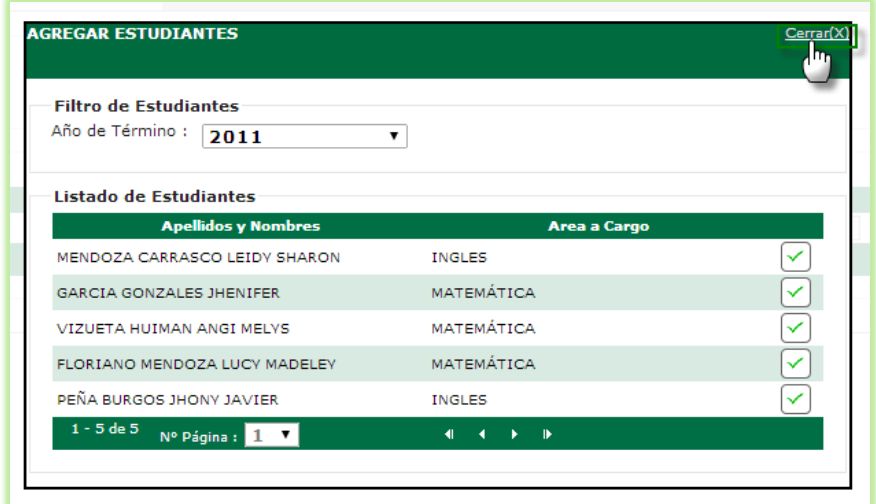

7. Deberá presionar el botón "Modificar" para poder registrar la fecha de evaluación y la nota respectiva.

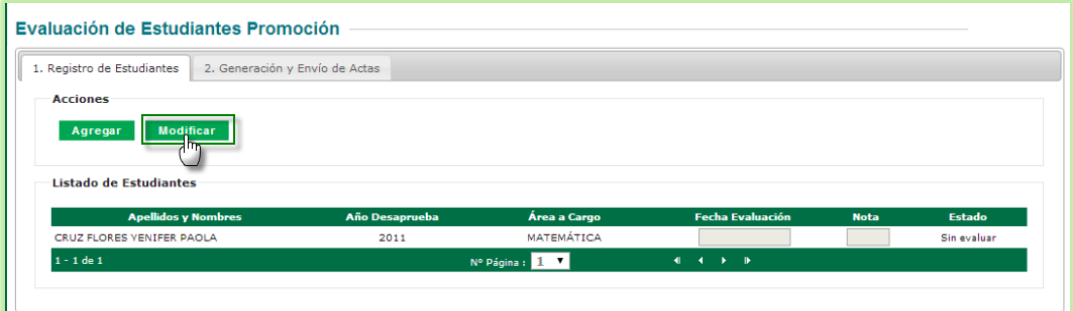

8. Luego de registrar la fecha de evaluación y la nota deberá presionar "Grabar".

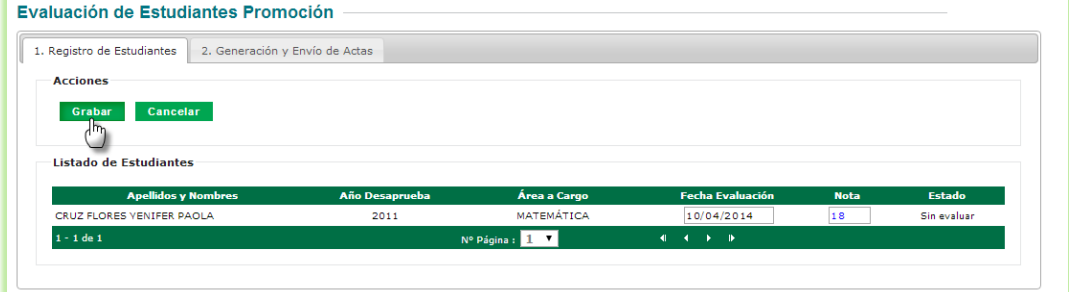

9. Se mostrará un mensaje de confirmación indicando: "Los datos se han registrado correctamente".

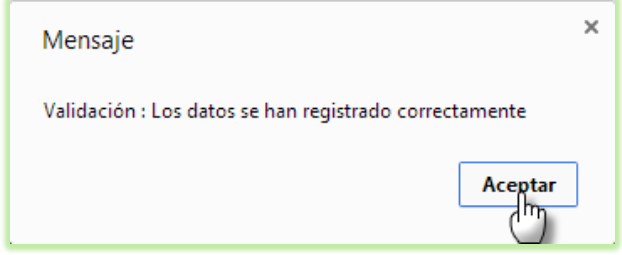

10. El estado del registro cambiará a estado "Evaluado". Deberá ingresar a la pestaña "2. Generación y Envío de Actas".

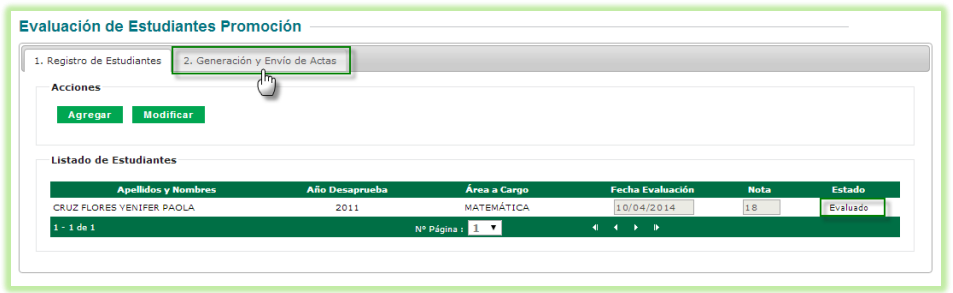

11. Se mostrará el registro que se encuentra con estado "Evaluado", deberá seleccionar el registro, ingresar la fecha de emisión y marcar "Acta Oficial, luego presionar el botón "Generar Acta".

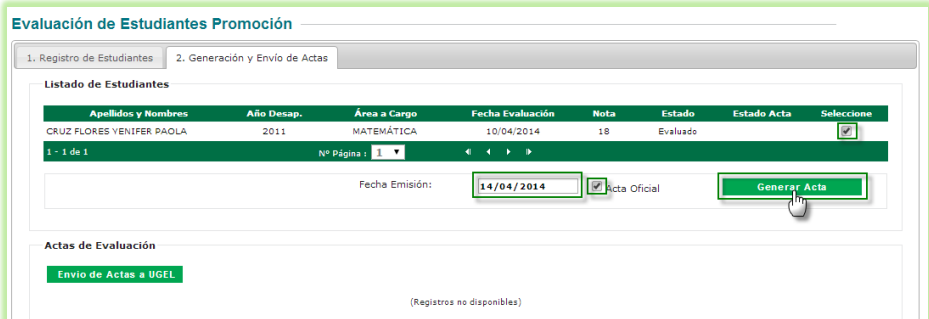

12. Se mostrará el acta que se ha generado y a la vez se visualizará un registro en la sección "Actas de Evaluación".

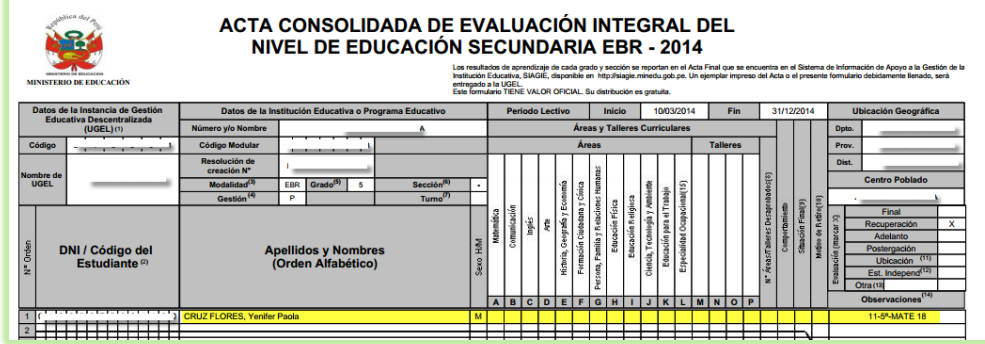

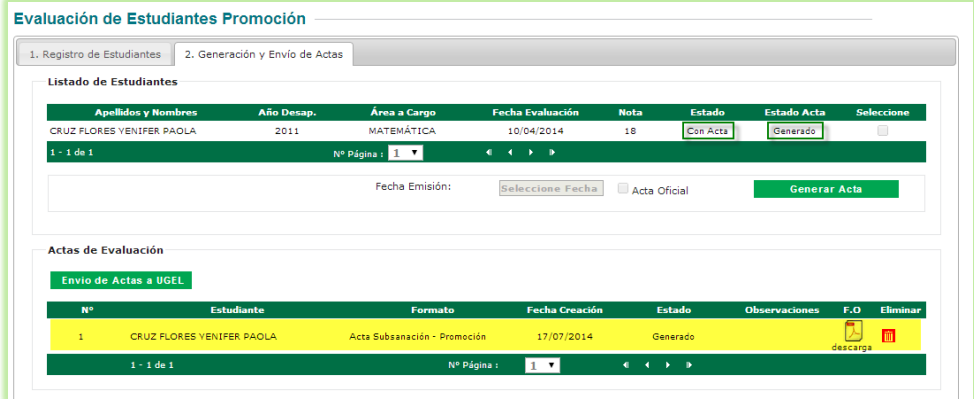

13. Para enviar el acta a la UGEL deberá presionar el botón "Envío de Actas a UGEL".

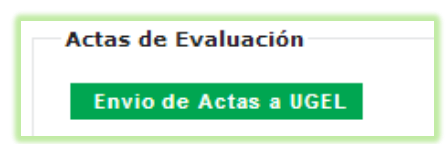

14. Se mostrará una pantalla emergente donde deberá ingresar el N° de Documento y seleccionar el acta del estudiante que desea enviar.

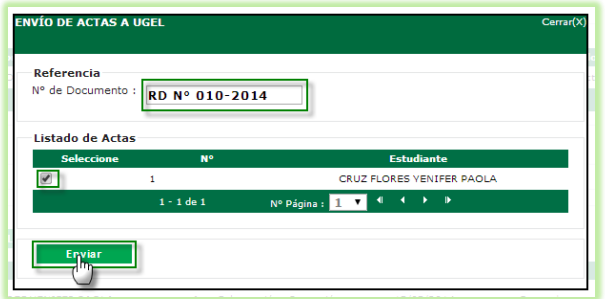

15. A continuación deberá confirmar el envío.

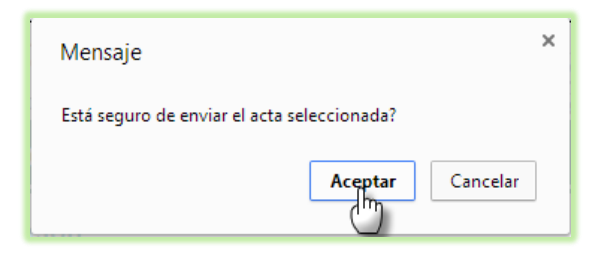

16. Una vez aceptado se mostrará un mensaje de confirmación indicando: "El acta seleccionada ha sido remitida correctamente".

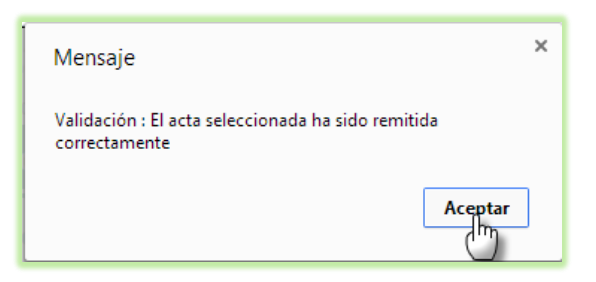

17. Se observa que el estado del acta cambia a "Remitida".

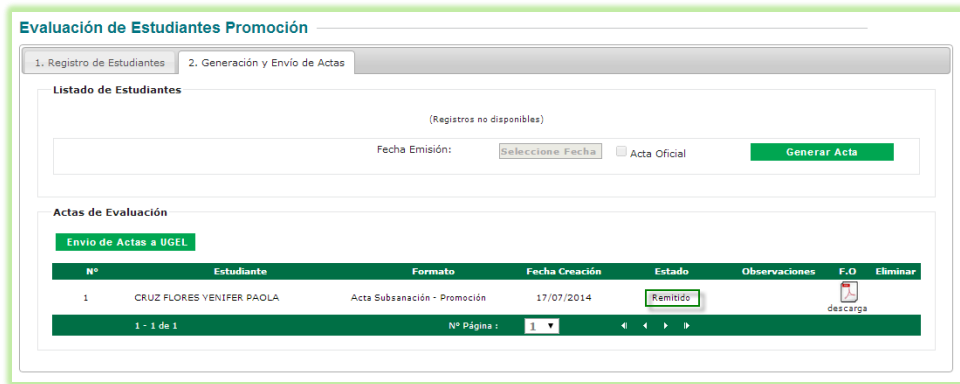